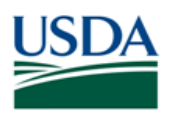

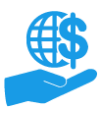

#### <span id="page-0-0"></span>**Purpose**

This document describes how users with the Grants Administrative Officer role review ezFedGrants access requests from other users in their organization.

#### <span id="page-0-1"></span>**Key Terms**

- **External User:** An individual who interacts with USDA agencies or offices on behalf of an organization. External users may also be referred to as recipients, applicants, cooperators, or agency customers.
- **Organization:** Any of a number of institutions, such as colleges, universities, non-profits, tribal organizations, state governments, or otherwise, that engage with the Federal Government through grants or other types of agreements.
- **Organization ID:** Organization IDs, such as DUNS numbers, are used to indicate the specific legal entities that are recipients of Federal grants/agreements. Each organization has at least one unique organization ID. Large or multifaceted organizations may have multiple IDs under a larger institutional umbrella (such as separate departments or campuses of a single university).

#### <span id="page-0-2"></span>**You Will Need**

- An eAuthentication Verified-Identity Account
- The Grants Administrative Officer (GAO) role in ezFedGrants
- An access request awaiting your review

#### <span id="page-0-3"></span>**Contents**

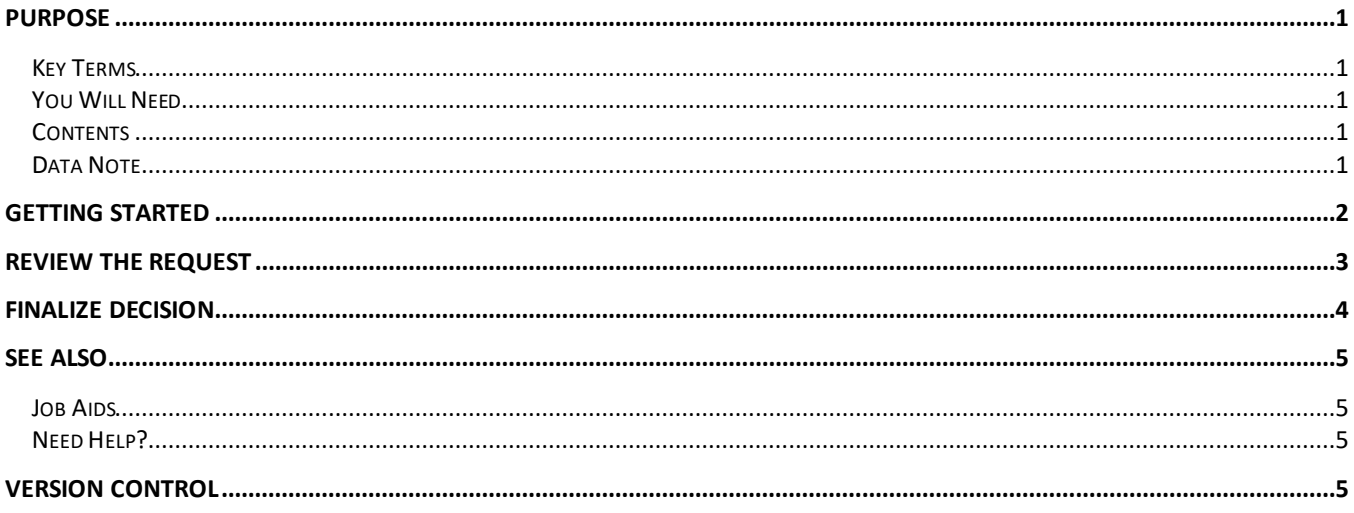

#### <span id="page-0-4"></span>**Data Note**

The screenshots provided with these instructions are a representative sample for the purpose of training, which contain sample data and may not depict the entire screen.

In addition, these instructions focus on the **minimum system requirements** for the above-described procedure(s). You may need to complete additional fields or provide additional information not specifically described in this document.

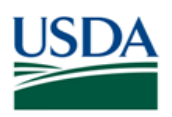

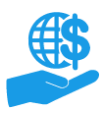

## <span id="page-1-0"></span>**Getting Started**

1. Launch the ezFedGrants External Portal (from the [NFC ezFedGrants website\)](https://nfc.usda.gov/FSS/clientservices/ezFedGrants/index.php) and log in with your eAuthentication Verified-Identity Account.

*Note:* For questions regarding ezFedGrants access, including logging-in and eAuthentication, please review the [Onboarding and Accessing ezFedGrants FAQs.](https://nfc.usda.gov/FSS/Training/Online/ezFedGrants/Resources/FAQ-eFG_Onboarding_Accessing.php)

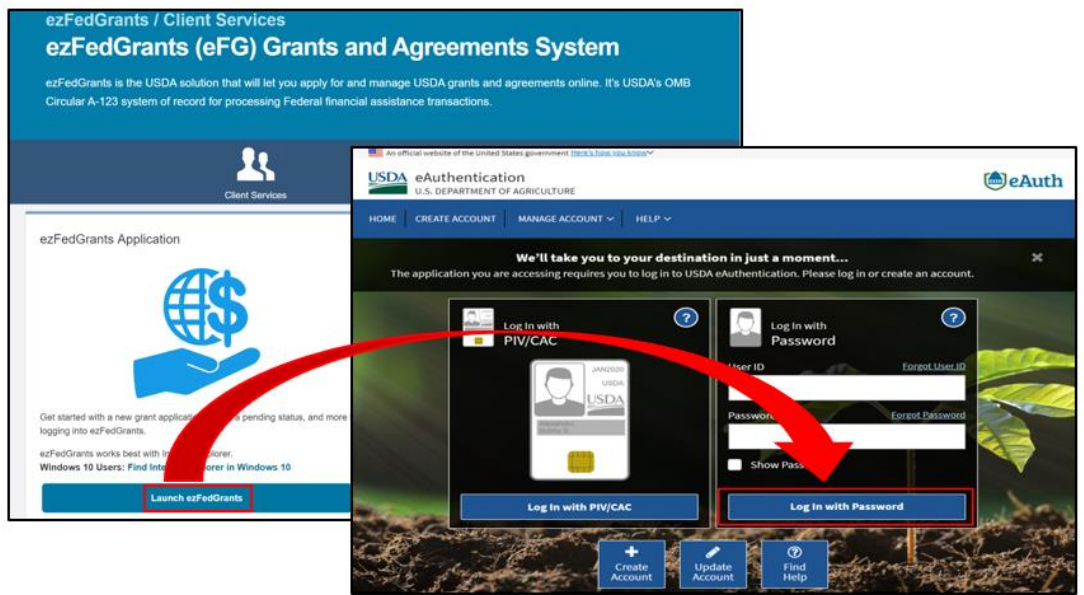

2. Locate the access request you want to review in the **Actionable Items** section of the **ezFedGrants External Portal Home** screen. Click the **Transaction ID** link to open the access request work item.

*Note:* If you have a lot of work items, use the **Category** field to filter your work items.

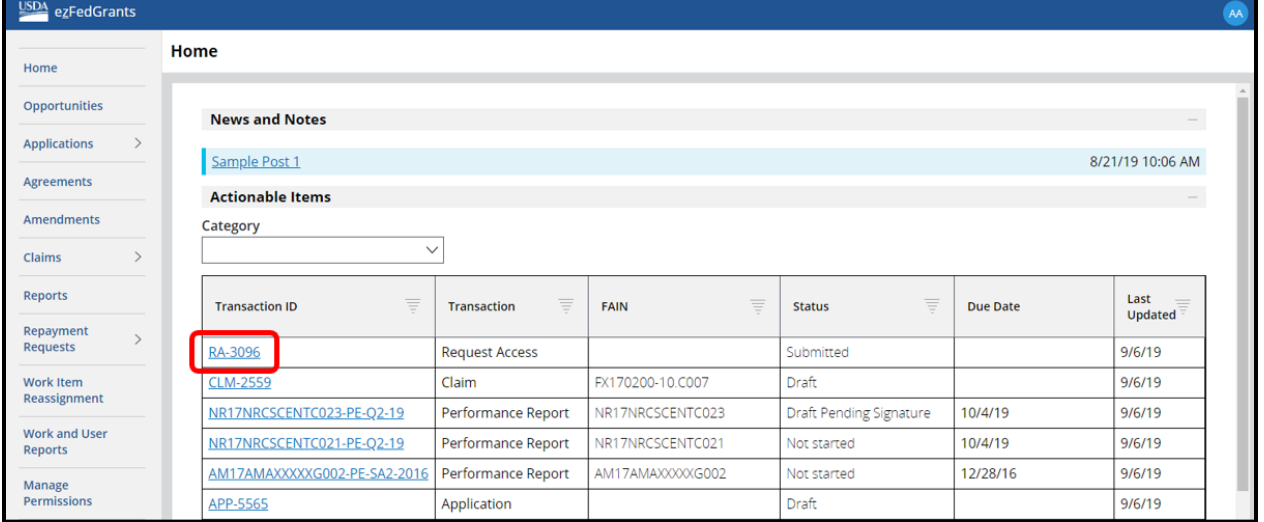

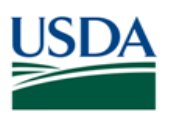

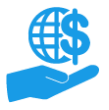

## <span id="page-2-0"></span>**Review the Request**

1. On the **Request Access** screen, review the information on the **Role Selection, Organization,** and **Personal Information** tabs.

Ensure that the user has selected a valid organization and that there are no obvious typos in the user's personal information.

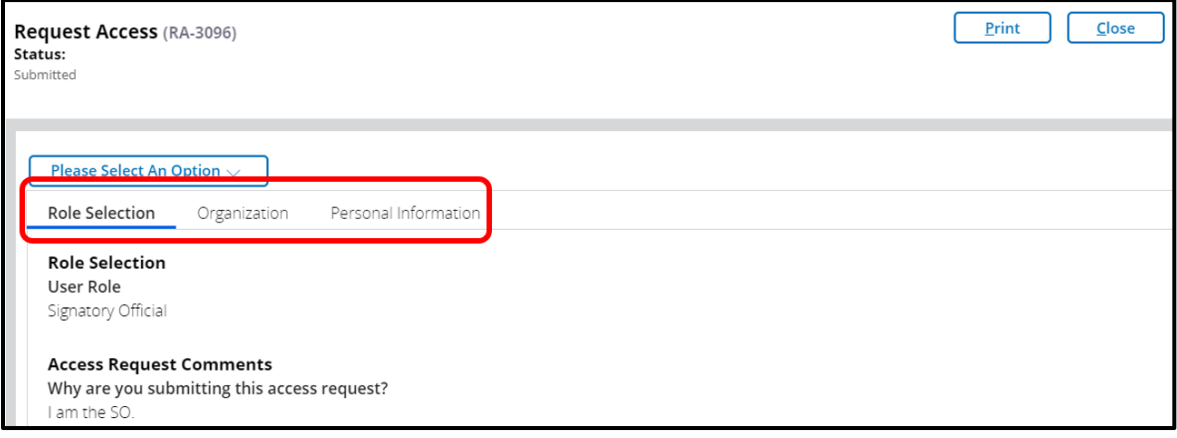

2. Select either **Reject** or **Accept** from the **Please Select An Option** dropdown menu. Additional fields will appear based on your selection.

If you selected **Accept**, complete the additional steps explained in the **Accepting a Request** section of this document (pages 4-6).

If you selected **Reject**, proceed to the **Finalize Decision** section of this document (page 7).

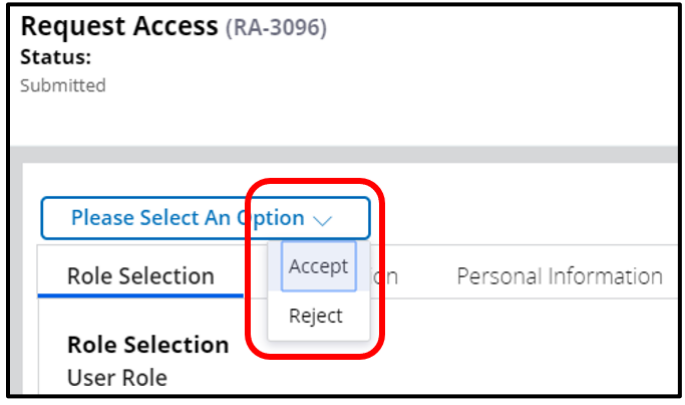

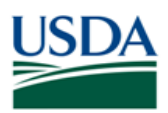

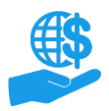

## <span id="page-3-0"></span>**Finalize Decision**

1. Enter comments relevant to your decision into the **Acceptance/Rejection Comments** text box.

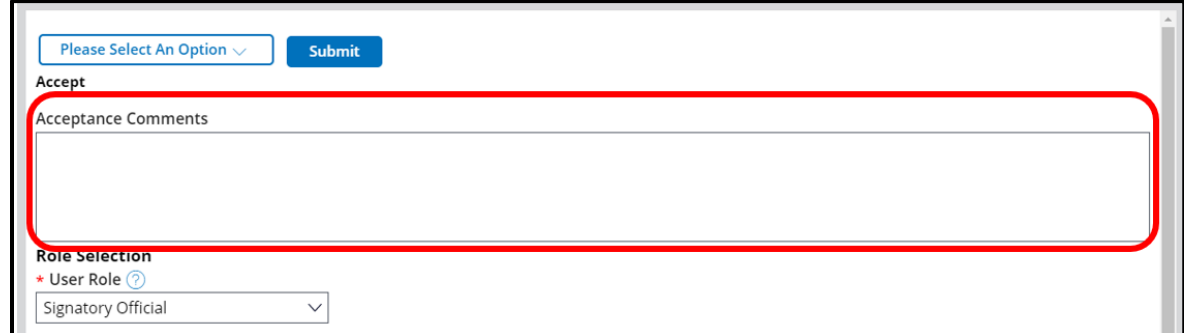

2. Click the **Submit** button to finalize your decision.

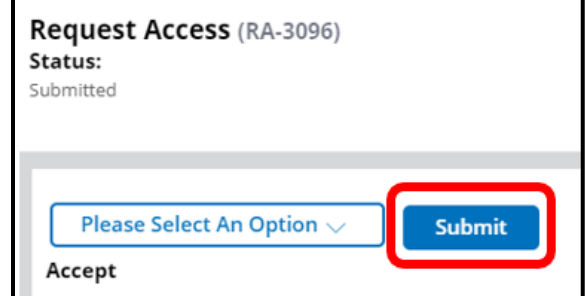

3. Upon successful submission, you will see a confirmation message.

If there are any issues, an error message will be displayed.

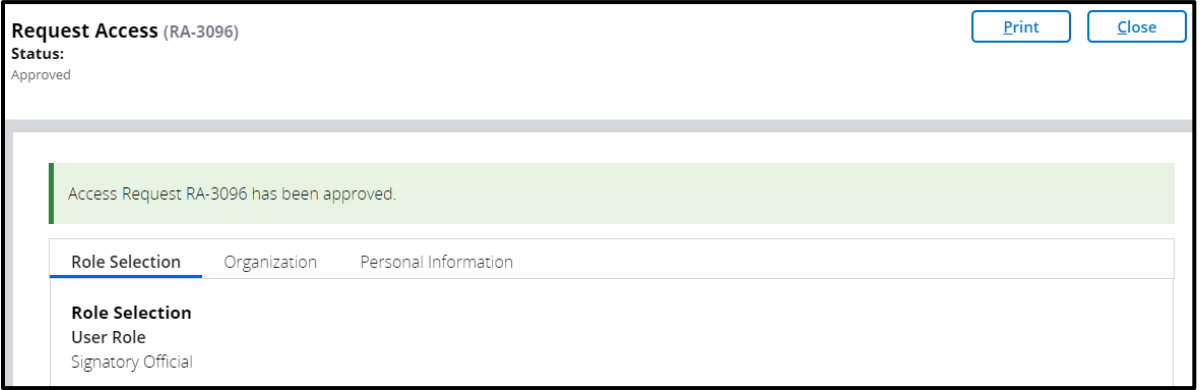

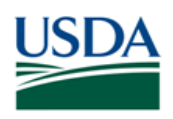

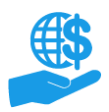

# <span id="page-4-0"></span>**See Also**

#### <span id="page-4-1"></span>**Job Aids**

- ezFedGrants External Portal Onboarding and Basics Job Aid
- ezFedGrants External Portal User Roles Quick Reference
- ezFedGrants External Portal User Role Management Job Aid
- Working with Multiple Organizations in ezFedGrants Quick Reference
- Onboarding and Accessing ezFedGrants FAQs

## <span id="page-4-2"></span>**Need Help?**

<span id="page-4-3"></span>Contact the ezFedGrants Help Desk at [ezfedgrants@usda.gov.](mailto:ezfedgrants@usda.gov)

# **Version Control**

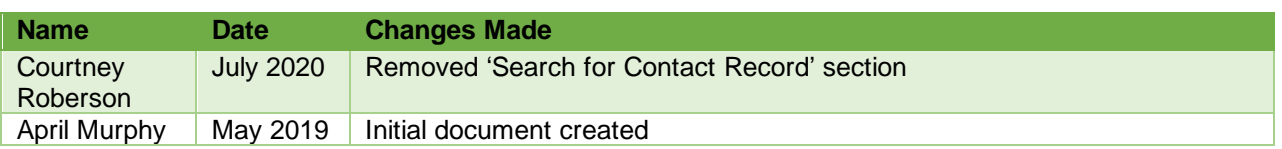